# **Intel® Server Board SE7505VB2 SMBIOS Update Utility**

**User's Manual**

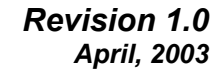

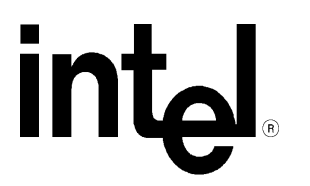

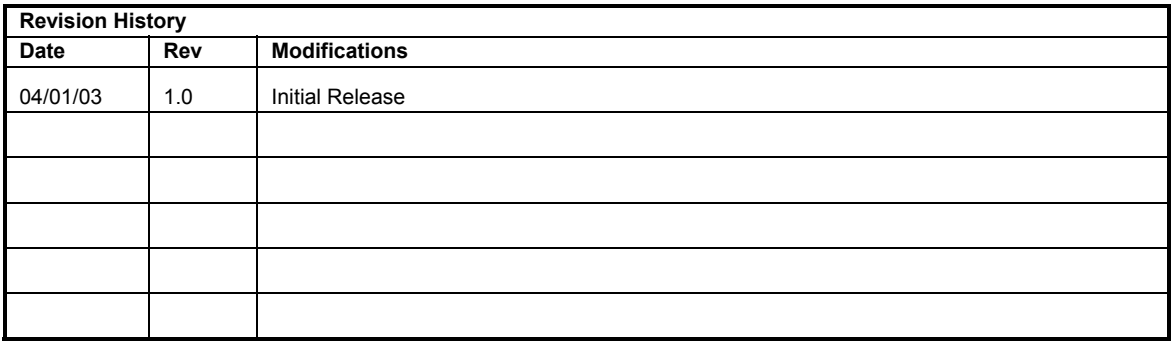

Intel Corporation 2003

Information in this document is provided in connection with Intel products. No license, express or implied, by estoppel or otherwise, to any intellectual property rights is granted by this document. Except as provided in Intel's Terms and Conditions of Sale for such products, Intel assumes no liability whatsoever, and Intel disclaims any express or implied warranty, relating to sale and/or use of Intel products including liability or warranties relating to fitness for a particular purpose, merchantability, or infringement of any patent, copyright or other intellectual property right. Intel products are not intended for use in medical, life saving, or life sustaining applications. Intel may make changes to specifications and product descriptions at any time, without notice.

The server board intended for use with this software may contain design defects or errors known as errata which may cause the product to deviate from published specifications. Current characterized errata are available on request.

Pentium is a registered trademark of the Intel Corporation. Xeon, Celeron & MMX are a trademark of Intel Corporation.

\* Third-party brands and names are the property of their respective owners

## **TABLE OF CONTENTS**

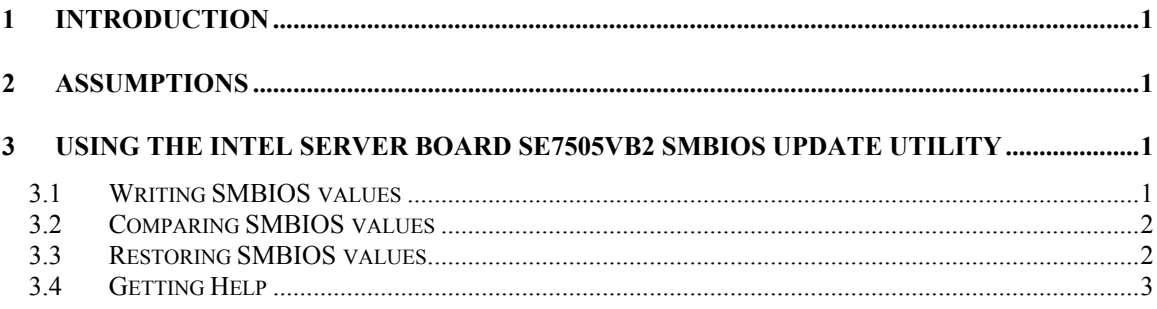

## <span id="page-3-0"></span>**1 Introduction**

The Intel® Server Board SE7505VB2 SMBIOS Update Utility allows users to customize the SMBIOS areas with their specific information. The utility allows for the following areas to be configured:

System Manufacturer Name System Serial Number System Version System Product Name Chassis Serial Number Chassis Version Chassis Asset Tag

## **2 Assumptions**

It is assumed that the person using this manual is a qualified computer integrator and is familiar with Intel Server Board products. It is also assumed that the integrator is already familiar with the BIOS and SMBIOS functions and only needs instruction on how to use this specific utility.

For additional details on the SMBIOS specification, visit the SMBIOS website at: [http://www.dmtf.org/standards/bios.php.](http://www.dmtf.org/standards/bios.php) The Intel Server Board SE7505VB2 supports SMBIOS revision 2.3.1.

### **3 Using the Intel Server Board SE7505VB2 SMBIOS Update Utility**

The SMBIOS utility can be obtained from the Intel Customer Support website at [http://support.intel.com/support/motherboards/server.](http://support.intel.com/support/motherboards/server) Click on the SE7505VB2 server board and then on the Software and Drivers download link. The file will extract into two files, this manual and the SMBVB2.EXE.exe utility.

Create a bootable floppy diskette and add the SMBVB2.EXE.exe file to it. Boot the Intel Server Board SE7505VB2 based system to this diskette and follow the below instructions depending on which SMBIOS area you'd like to update.

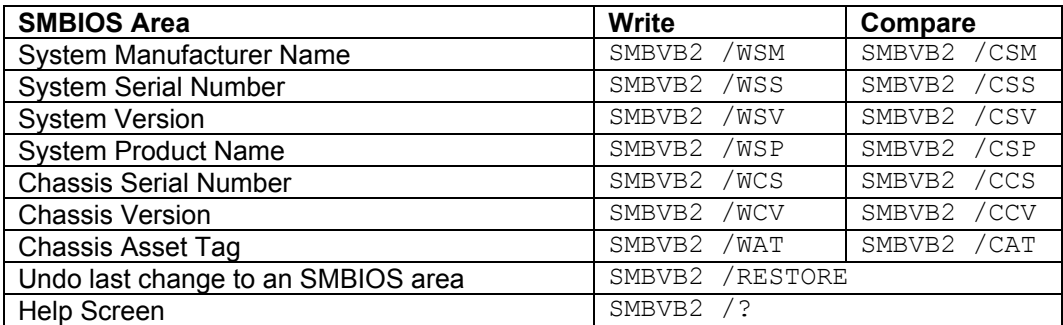

#### **Table 1 – SMBVB2 commands**

#### <span id="page-3-1"></span>*3.1 Writing SMBIOS values*

To perform a write command to a specific SMBIOS area, use the Table 1 above for the correct flag to use for the area you wish to update. For example, to write a new value to the System Manufacturer Area, type the following:

<span id="page-4-0"></span>SMBVB2 /wsm

You will see the following prompt:

Backup smbios data to SMBVB2.bin…..OK! Previous System Manufacture Name is "ZZZZZZZZ" Input New System Manufacture Name (Most 28 Character):

The new name can be any combination of upper or lower, numeric or special characters including spaces. Press Enter when ready to begin the programming. When you see the following:

Programming…OK!

You're done.

#### *3.2 Comparing SMBIOS values*

To verify a value in the SMBIOS area, the tool allows the user to compare a value with one that is already programmed in any area. Refer to Table 1 above for the specific flag that corresponds to the area you wish to check. For example, to compare a System Manufacturer name with what is already programmed in the SMBIOS area, type the following:

SMBVB2 /csm

You will see the following message:

Input System Manufacture Name (for compare):

Type in the name, keeping in mind the name is case sensitive, and press enter. Depending on whether the string entered matches the string in the SMBIOS area or not, you'll see one of the following messages:

```
Compare…Match! 
Motherboard System Manufacture Name is [ZZZZZZZZ]
```
(Where ZZZZZZZZ is the string you entered)

Or

```
Compare…Mismatch! 
Motherboard System Manufacture Name is [YYYYYYYY]
```
(Where YYYYYYYY is the actual string that is in the SMBIOS area already)

#### *3.3 Restoring SMBIOS values*

The SMBVB2.EXE utility also has a feature to allow users to restore, or undo, the most recent change to the SMBIOS information. Each time a change is made to an SMBIOS area, the old information is automatically saved in the SMBVB2.BIN file. If that information needs to be restored, the /restore flag can be used.

To perform a restore action, type the following immediately after making a change to an SMBIOS area:

<span id="page-5-0"></span>SMBVB2 /restore

The following text will be displayed:

```
Restore Smbios data from smbvb2.bin ! 
Programming…OK!
```
You have successfully undone the last change that was made. If you see the following text:

Open smbvb2.bin Fail!!

This means the smbvb2.bin file could not be found. This file is generated when a change is made to the SMBIOS area automatically. During the writing of a new value to the SMBIOS area, a message will appear on the screen telling the user if the creation of this file was successful (see section [3.1 Writing SMBIOS values](#page-3-1) above for details). Re-run the last write command to ensure this file gets created properly.

#### *3.4 Getting Help*

To bring up the help screen at any time to see the commands available, you can use the  $/$ ? flag after the SMBVB2 command or just simply type the SMBVB2 command. The help screen looks like this:

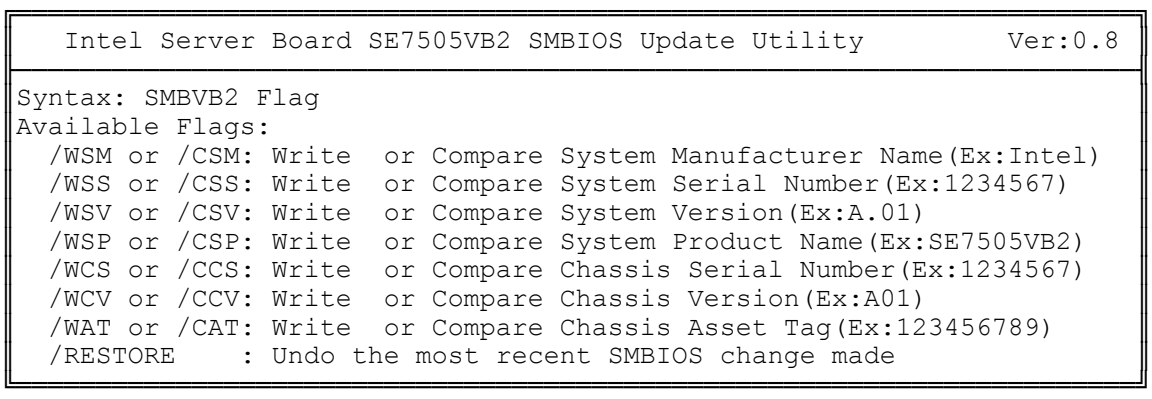